## **How to Post on Mkoalistings website**

Log in to your account on mkoalistings website Your dashboard window will appear on your screen. Under Dashboard left side click 'catalogue' Click 'add catalogue item' The window below will appear on your screen.

Input your product details

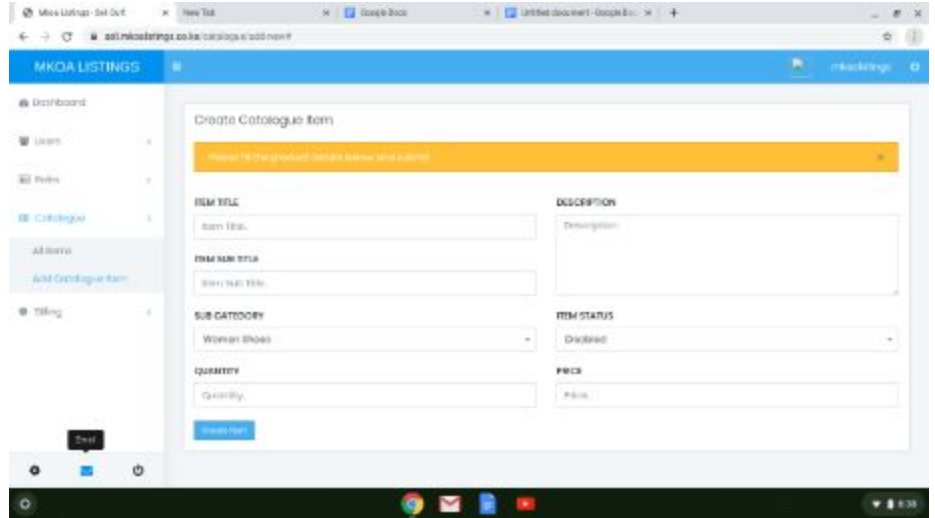

After posting details of the item that you want to post click the create item button. The dashboard window will appear with the posting you just created.

## On the dashboard window click 'catalogue'

Click 'all items'

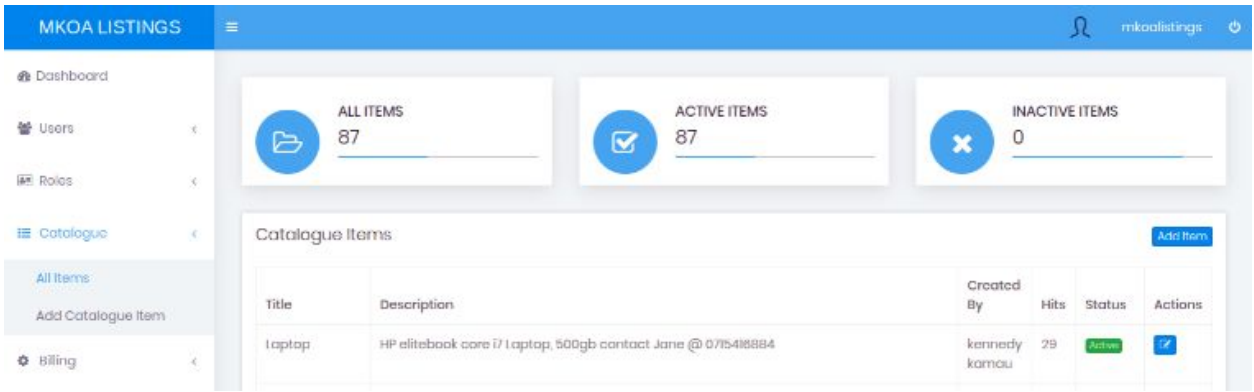

The above window will appear with the item that you created. Click the blue button on your right under the actions button.

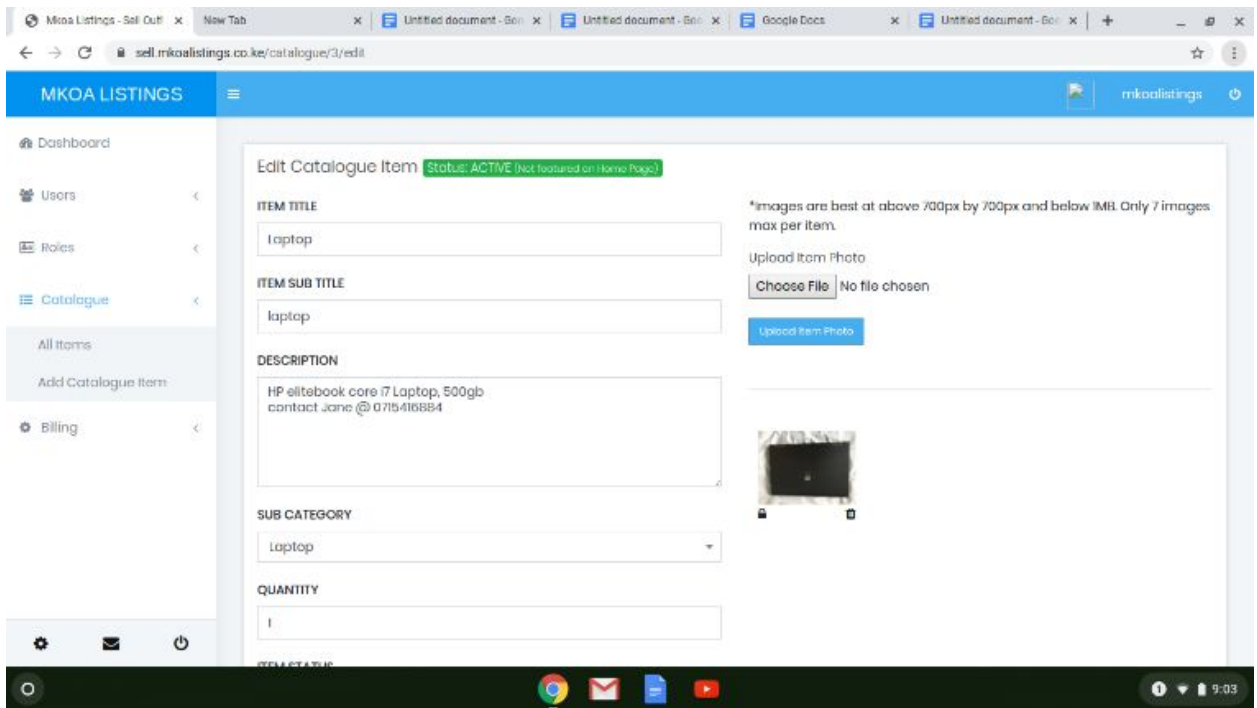

- The window above appears and you can now start uploading images by clicking 'choose file' you can choose the file from your computer or phone.
- Click the blue 'upload photo' under the choose file option
- The image you uploaded will appear under the upload photo button.
- Repeat the 'choose file','upload photo' process for all the photos you want to upload.
- Click 'save' at the bottom of the page

Hooray, you have now created your first listing